## **Submitting Entries in Utah Reflections Online**

- Go to the Utah Reflections Online website at www.utahpta.org/ref
- *Note: you will need an account to access any of the features.*
- Click on the blue "Submit Reflections Entries" button.
- Enter your username and password.
	- If you don't have an account on utahpta.org, click on the "Register" tab and enter your information.
	- You will receive an email with a link to create a password.
	- Click on the link in the email and follow the directions.
	- If at any time you forget your password, you can reset it by clicking on the "Reset password" tab.
- Click the "Sign In" tab.
- Click on the green "Add Entry" button.
- Enter the requested information and click "submit" at the bottom of the form.

You do not need a separate account for multiple students.

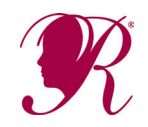

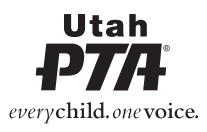

## **Submitting Entries in Utah Reflections Online**

- Go to the Utah Reflections Online website at www.utahpta.org/ref
- *Note: you will need an account to access any of the features.*
- Click on the blue "Submit Reflections Entries" button.
- Enter your username and password.
	- If you don't have an account on utahpta.org, click on the "Register" tab and enter your information.
	- You will receive an email with a link to create a password.
	- Click on the link in the email and follow the directions.
	- If at any time you forget your password, you can reset it by clicking on the "Reset password" tab.
- Click the "Sign In" tab.
- Click on the green "Add Entry" button.
- Enter the requested information and click "submit" at the bottom of the form.

You do not need a separate account for multiple students.

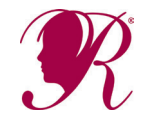

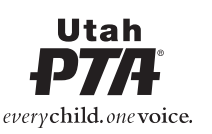